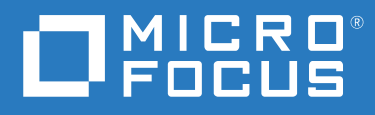

# ZENworks® Reporting

# ZENworks Reporting Appliance 部署與管理

參考

**2019** 年 **1** 月

#### 法律聲明

如需法律聲明、商標、免責聲明、擔保聲明、出口與其他使用限制、美國政府限制的權利、專利政策與 FIPS 法規 遵循的相關資訊,請參閱 <https://www.novell.com/company/legal/>。

#### **© Copyright 2008 - 2019 Micro Focus** 或其關係企業之一。

Micro Focus 及其關係企業和授權者 ( 統稱為 「 Micro Focus 」) 之產品與服務的保固, 僅載於該項產品與服務隨附 的明確保固聲明中。本文中任何內容不得解釋為構成其他保固。對於本文中之技術或編輯錯誤或疏漏, Micro Focus 不負任何責任。本文資訊如有更動,恕不另行通知。

# 目錄

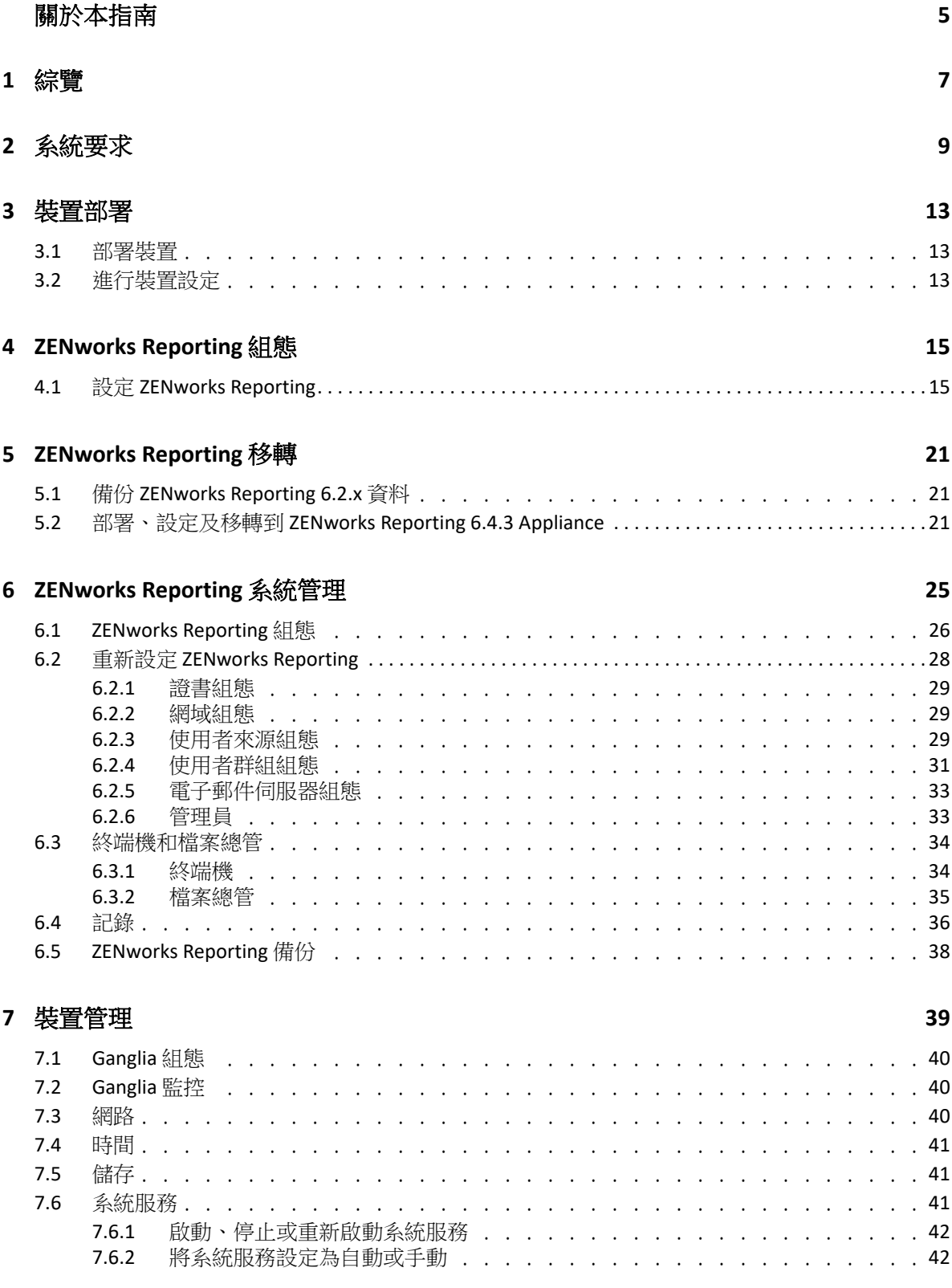

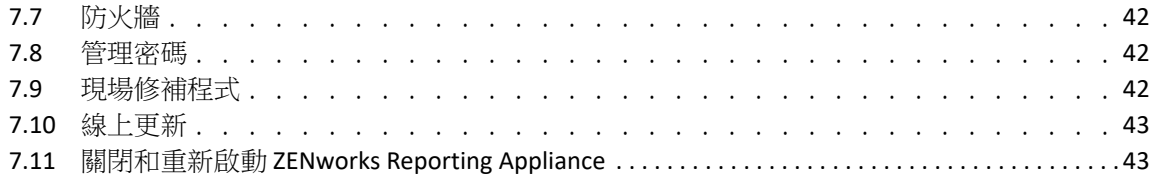

### **A** [疑難排解](#page-44-0) **45**

# <span id="page-4-0"></span>關於本指南

本 《*Micro Focus ZENworks Reporting* 虛擬裝置部署與管理參考》可協助您將 ZENworks Reporting Appliance 部署到 ZENworks Reporting 支援的虛擬基礎架構中,並對其進行設定。

本指南中的資訊是以下列方式編排:

- 第1章 [「綜覽」](#page-6-1) (第7頁)
- 第2章 [「系統要求」](#page-8-1) (第9頁)
- 第3章 [「裝置部署」](#page-12-3) (第13頁)
- 第 4 章 「[ZENworks Reporting](#page-14-2) 組態」 ( 第 15 頁 )
- 第 5 章 「[ZENworks Reporting](#page-20-3) 移轉」 ( 第 21 頁 )
- 第 6 章 「[ZENworks Reporting](#page-24-1) 系統管理」 ( 第 25 頁 )
- ◆ 第7章 [「裝置管理」](#page-38-1) (第39頁)
- ◆ 附錄 A [「疑難排解」](#page-44-1) (第45頁)

#### 適用對象

本指南的適用對象為 ZENworks Reporting 的管理員。

### 意見反應

我們希望得到您對本手冊以及本產品隨附之其他文件的意見和建議。請使用線上文件每頁下 方的 「使用者意見」功能。

### 其他文件

您還可以透過 ZENworks Reporting 的其他支援文件 ( 包括 PDF 與 HTML 格式 ),來瞭解與實施 本產品。如需其他文件,請參閱 [ZENworks](https://www.novell.com/documentation/zenworks2017/) 文件網站。

<span id="page-6-0"></span>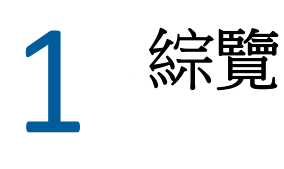

<span id="page-6-1"></span>ZENworks Reporting 6.4.3 可做為虛擬裝置部署到受支援的虛擬基礎架構中。ZENworks Reporting Appliance 建立在自訂的 SUSE Linux Enterprise Server (SLES) 基礎之上,已預先安裝 ZENworks Reporting 6.4.3,因此可協助節省作業系統授權成本。

為了有效管理您的組態,您需要深入瞭解您的 IT 環境。ZENworks Reporting 可透過廣泛的報 告功能提供這種深層次的資訊分析。

- 借助易用的拖放式儀表板設計工具將報告、圖表、圖形等加以整合,來建立功能強大的 報告儀表板
- 設計報告並安全無虞地輕鬆分享
- 使用臨時報告功能和易於理解的業務物件即時建立報告

使用 ZENworks Reporting Server,您可以發佈 PDF、XLS、XLSX、HTML、DOC 等格式的報告。 可以選擇 ZENworks Reporting 文件庫中的標準報告,也可以建立自己的自訂報告。您還可排 程報告和讓配送自動化。

<span id="page-8-0"></span>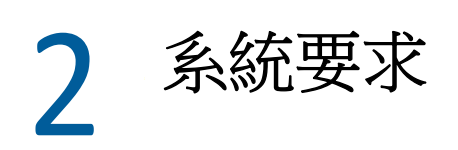

<span id="page-8-1"></span>ZENworks Reporting Appliance 是一部 64 位元 (x86\_64) 虛擬機器。以下章節提供了將 ZENworks Reporting Appliance 部署到虛擬基礎架構的要求:

ZENworks Reporting 6.4.3 Appliance 與下列 ZENworks 版本相容︰

- ZENworks 11.4.3
- ◆ ZENworks 2017
- ZENworks 2017 Update 1
- ZENworks 2017 Update 2
- ZENworks 2017 Update 3

您也可以設定屬於 ZENworks Reporting Appliance 網域且發佈於 [Micro Focus Cool Solutions](https://www.novell.com/communities/coolsolutions/) 中的 超酷解決方案。

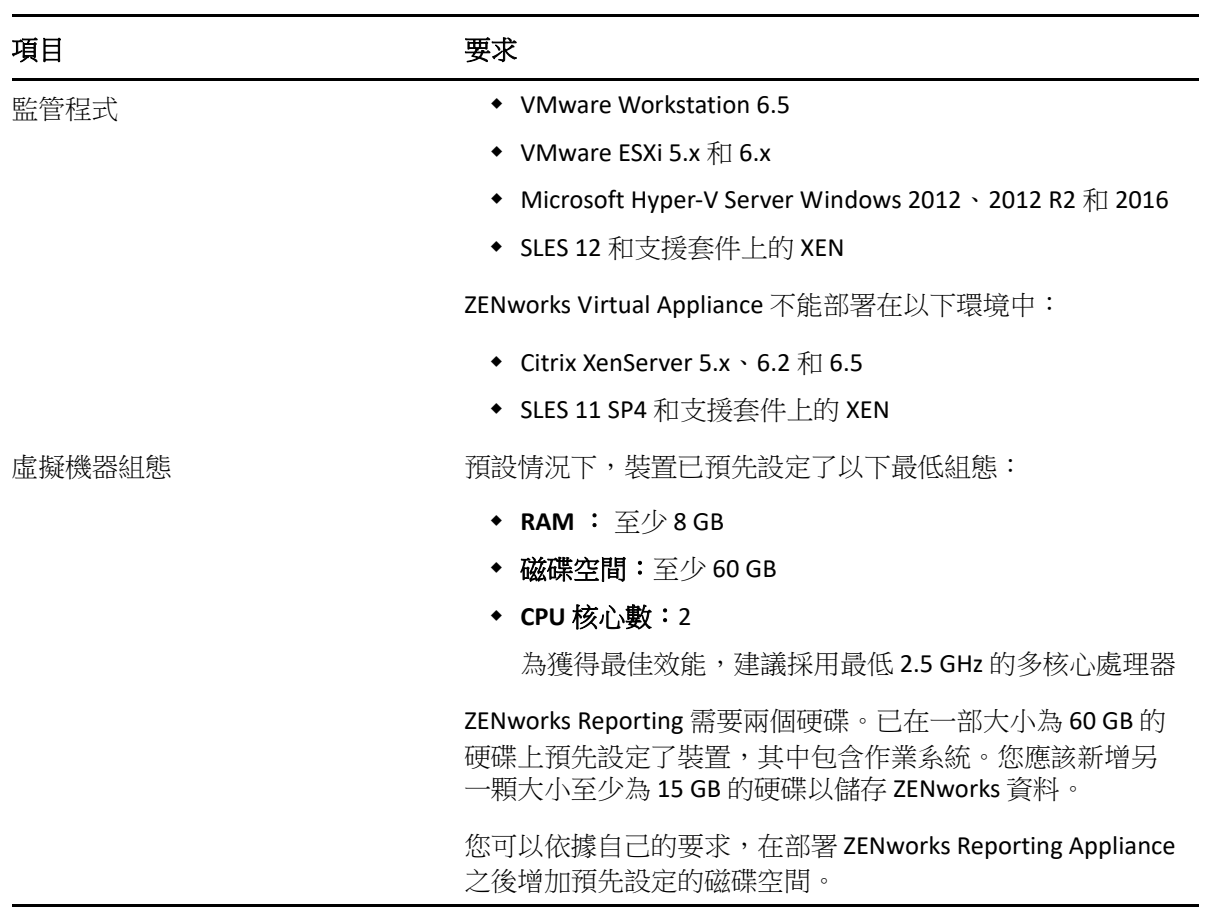

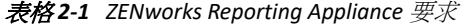

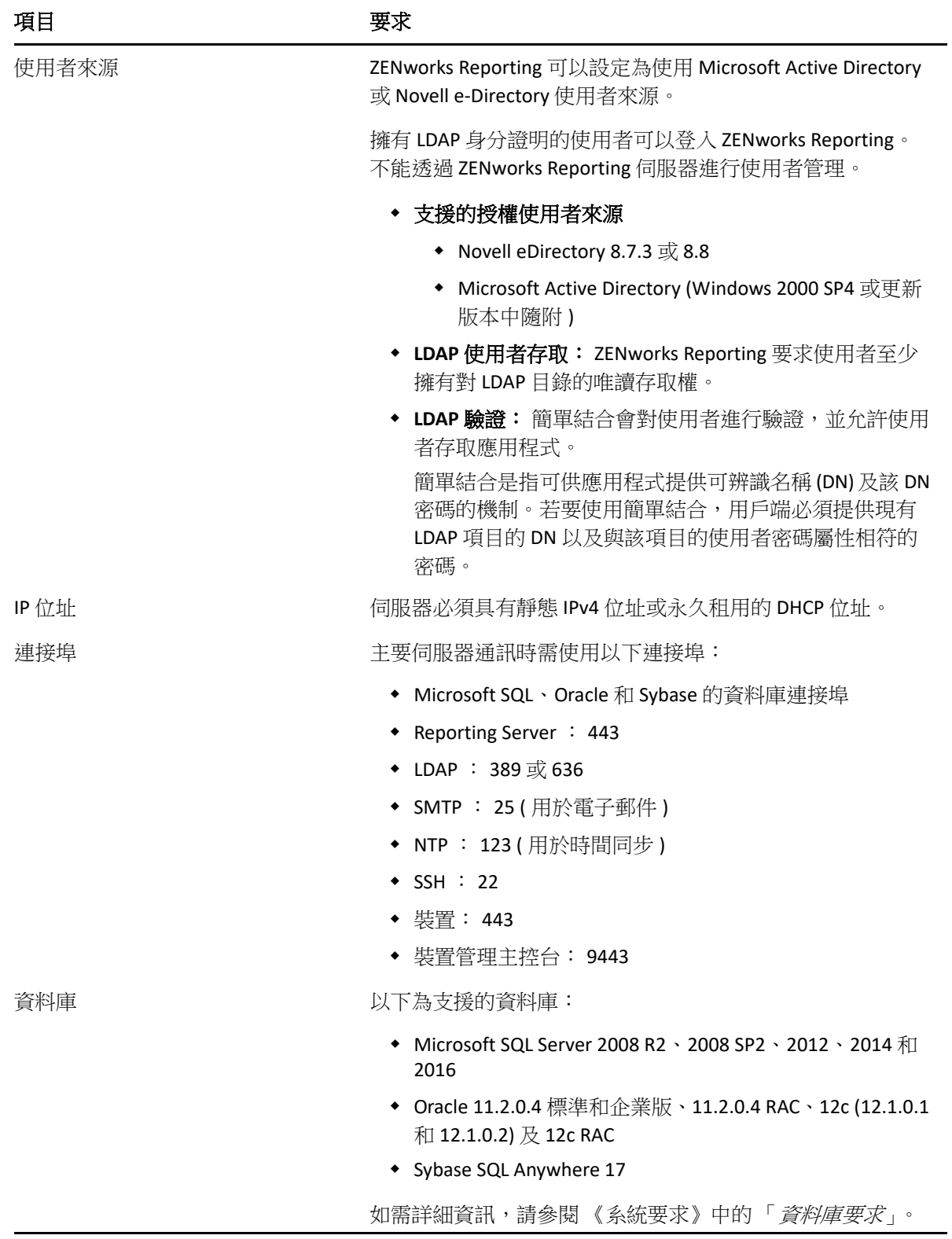

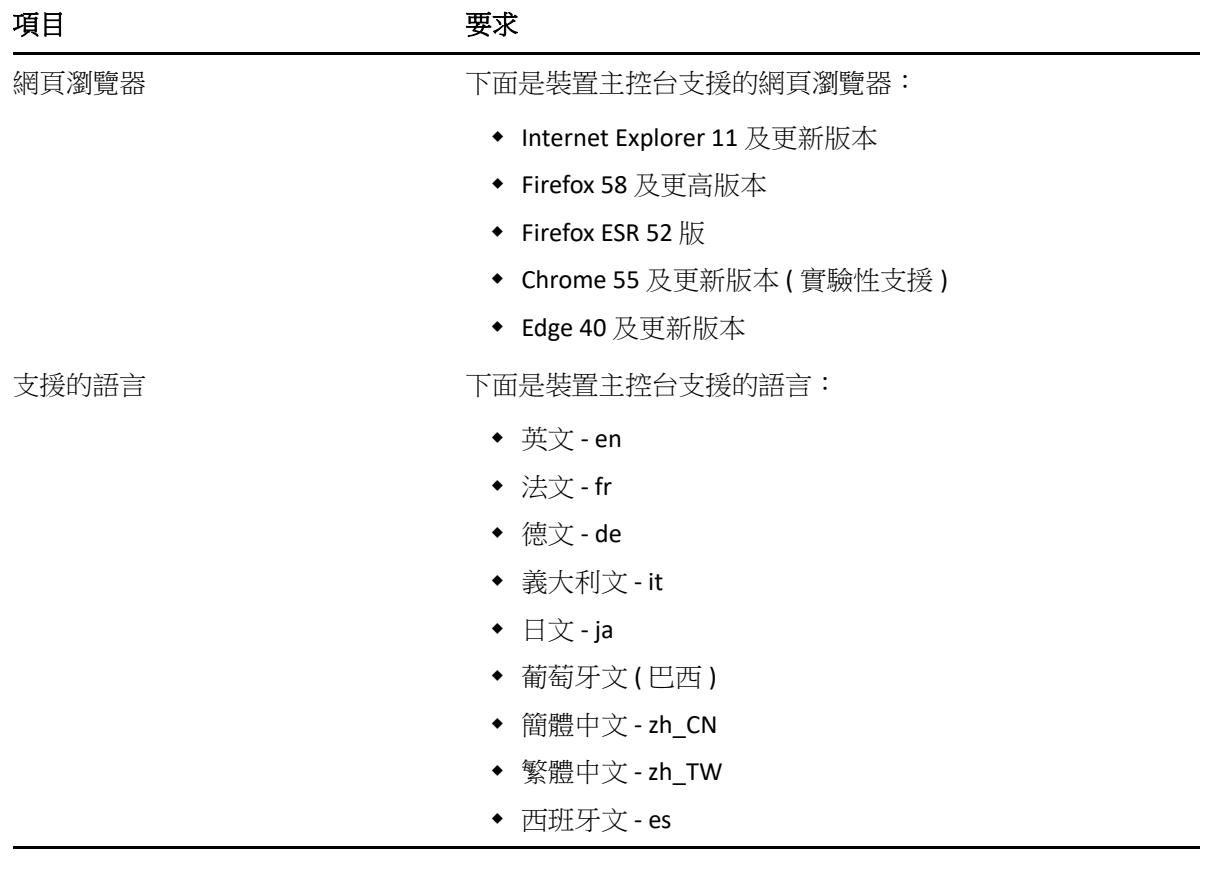

#### 系統要求

<span id="page-12-0"></span>3 <sup>3</sup> 裝置部署

<span id="page-12-3"></span>若要部署 ZENworks Reporting Appliance,請執行下列幾節中的任務:

- 第3.1 [節 「部署裝置」](#page-12-1) (第13頁)
- ◆ 第 3.2 節 「 進行裝置設定 」 ( 第 13 頁 )

## <span id="page-12-1"></span>**3.1** 部署裝置

若要部署 ZENworks Reporting Appliance ︰

- **1** 確定要部署 ZENworks Reproting 裝置的監管程式符[合系統要求](#page-8-1) 中所列的要求。
- **2** 從 *[Micro Focus](https://download.novell.com/Download?buildid=GVZh8vzowro~)* 下載網站下載 ZENworks Reporting Appliance 檔案。

根據您的監管程式,下載下列任一檔案:

- **VMware ESXi** ︰ 下載 .ova 檔案。
- **Microsoft Hyper-V** ︰ 下載 .vhd 檔案。
- **SLES 12** 上的 **XenServer** ︰ 下載 xen.tar.gz 檔案。
- **3** 使用下載的 (.ova、.vhd 或 xen.tar.gz) 檔案將 ZENworks Reporting Appliance 部署到監 管程式。

依預設,ZENworks Reporting 虛擬裝置首次開機時會安裝 VMware 工具。

**4** ( 選擇性 ) 為您建立的虛擬機器拍攝快照。

儲存虛擬機器在特定時間點的狀態和資料。

- **5** 部署 ZENworks Reporting Appliance 後,必須先新增一個硬碟,然後再開啟虛擬機器。
- **6** 若要設定裝置,請繼續閱讀進行裝置設定。

部署後,便可以使用易用的 Web 主控台來重新設定 ZENworks Reporting。此外,使用該主控 台還可以維護 ZENworks Reporting Appliance 及執行基本任務。例如,執行指令、啟動和停止 服務、檢視記錄、上傳和下載檔案。您還可以調整基本伺服器設定,以及監控伺服器效能。

## <span id="page-12-2"></span>**3.2** 進行裝置設定

若要進行裝置設定,請執行以下步驟:

- **1** 在 「授權合約」頁面上,選取所需的授權語言和鍵盤語言,然後按一下接受。
- <span id="page-12-4"></span>**2** 在 「密碼和時區」頁面上,指定以下資訊:
	- 「**Root** 密碼」和 「確認」:ZENworks Reporting Appliance 的 root 密碼。
	- 「**zenadmin** 密碼」和 「確認」:ZENworks Reporting Appliance 的 zenadmin 密碼。
	- **NTP** 伺服器︰ 外部網路時間通訊協定 (NTP) 伺服器的 IP 位址或 DNS 名稱。
- 選用 **NTP** 伺服器︰ 外部網路時間通訊協定 (NTP) 伺服器的 IP 位址或 DNS 名稱。
- 區域︰ 本地區域。
- 時區:本地時區。
- **3** 按下一步。
- **4** 在 「網路設定」頁面上,指定以下資訊:
	- ◆ 主機名稱:與裝置 IP 位址關聯的完全合格的網域名稱 (FQDN)。例如 server.domain.com。

主機名稱必須可以解析,否則 ZENworks Reporting 中的某些功能將無法正常運作。伺 服器名稱必須符合 DNS 的要求,否則將無法登入 ZENworks Reporting。可接受的字元 為大小寫字母 a-z、數字和連字號 (-)。

- 使用 **DHCP** 取得 **IP** 位址:選取此選項可以使用 DHCP 位址取得 IP 位址。如果您選取 此選項,系統將停用 **IP** 位址和網路遮罩。
- **IP** 位址︰ 伺服器必須具有靜態 IP 位址或永久租用的 DHCP 位址。
- ◆ 網路遮罩:與裝置 IP 位址關聯的網路遮罩。
- 閘道:ZENworks Reporting Appliance 所在子網路中閘道的 IP 位址。
- **DNS** 伺服器︰ 網路的主要 DNS 伺服器的 IP 位址。
- 選用 **DNS** 伺服器:網路的主要 DNS 伺服器的 IP 位址。
- ◆ 網域搜尋:預設會顯示您在主機名稱欄位中指定的網域。
- 選用網域搜尋:備用網域。
- **5** 按下一步。

如果部署後您未新增硬碟,將會顯示警告訊息。在這種情況下,您需要關閉虛擬機器, 新增硬碟,開啟虛擬機器,然後繼續執行*[步驟](#page-12-4)2*。

- **6** 在 「資料儲存位置」頁面上,驗證您新增的硬碟。
- **7** 按一下 「設定」。

設定後,URL 會顯示在主控台中。使用該 URL (https://<FQDN>:9443) 可以管理裝置及 設定 ZENworks Reporting。

**8** 繼續執行 「ZENworks Reporting 組態」中指定的後續任務。

# <span id="page-14-0"></span>4 <sup>4</sup> **ZENworks Reporting** 組態

以下幾節提供了組態和重新組態的流程:

<span id="page-14-3"></span><span id="page-14-2"></span>◆ 第 4.1 節 「設定 [ZENworks Reporting](#page-14-1)」 (第 15 頁)

# <span id="page-14-1"></span>**4.1** 設定 **ZENworks Reporting**

將 ZENworks Reporting Appliance 部署到監管程式後,請執行以下步驟設定 ZENworks Reporting :

**1** 在支援的網頁瀏覽器中啟動該 URL。

該 URL (https://<FQDN>:9443 或 https://<IP 位址 >:9443) 顯示在裝置主控台上。

- **2** 選擇所需的語言。如果網頁瀏覽器支援選取的語言,則會以該語言顯示,否則將以英語 顯示。
- **3** 使用在進行裝置設定時指定的 root 或 zenadmin 身分證明登入 ZENworks Reporting。 當您首次登入時,系統會提示您設定 ZENworks Reporting。
- **4** 驗證是否符合 「設定 ZENworks Reporting」頁面上的必要條件。您應準備好所需的資訊 來完成組態。
	- 特定於您報告需求的網域
	- 證書管理中心組態

ZENworks Reporting 伺服器需要使用一個證書來進行安全通訊。ZENworks Reporting 支援内部和外部證書。如果您要使用内部證書,ZENworks Reporting 會自動產生該證 書。如果您要使用外部證書,可以使用 ZENworks Reporting 或組織特定的方法產生證 書簽署申請 (CSR), 然後取得簽署的證書。

CSR 是使用者透過安全通訊端層 (SSL) 數位證書應用程式提供給證書管理中心 (CA) 的 加密文字。CA 將會驗證 CSR,然後核發簽署的證書。

- **5** 選取如果這是一部新的 **ZENworks Reporting Server**。
- **6** 如果您希望 ZENworks Reporting 產生 CSR,請按一下產生 **CSR**。

如果您從此頁面產生了 CSR, 私密金鑰會儲存在伺服器上。

在設定 ZENworks Reporting 時,需要一個簽署的伺服器證書、私密金鑰和 CA 證書。若要 取得簽署的伺服器證書,需要產生 CSR 並由 CA 驗證。

- **6a** 請指定以下資訊。
	- 公用名稱 **(CN)** ︰ ZENworks Reporting 伺服器的完全合格的網域名稱。此名稱應 與 URL 中的伺服器名稱相符,如此瀏覽器才會接受證書以進行 SSL 涌訊。例如 mail.novell.com。
	- 組織 **(O)** ︰ 組織名稱。
- 組織單位 **(OU)** ︰ 組織單位名稱,例如某個部門或事業處。
- 城市或區域 **(L)**
- 州或省 **(ST)**
- 國家或地區:雙字母國家代碼或地區代碼。例如 US。
- 金鑰長度:所需金鑰長度可為 1024 或 2048。
- **6b** 按一下產生,然後下載 CSR。
- **7** 按一下設定新的 **ZENworks Reporting Server**。
- **8** 指定以下資訊建立管理員帳戶︰
	- 使用者名稱: 使用者名稱不得超過 50 個字元, 所含字元可以是英數字元和特殊字元 ( 底線 \_ 和連字號 -)。
	- 密碼:管理員密碼用於登入 ZENworks Reporting。該密碼必須至少包含六個字元。
	- 確認密碼: 使用此欄位可確認輸入的密碼是否正確。若密碼不符,當您按下一步 後,一則錯誤訊息將會顯示。此時,您必須重新輸入正確的密碼。

此使用者將擁有管理員權限。不論使用了哪個使用者來源,此管理員帳戶都可用於登入 ZENworks Reporting,而且其優先程度高於所設定使用者來源中的任何類似使用者。

**9** 按下一步。

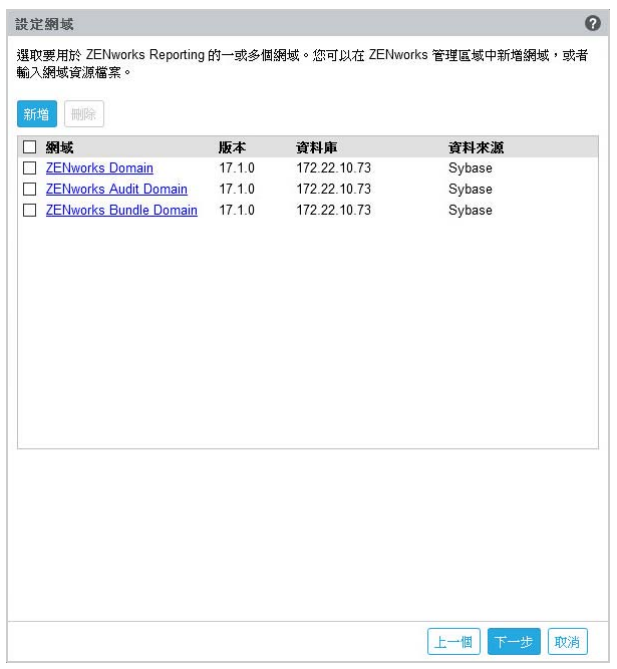

**10** 指定要用於 ZENworks Reporting 的一或多個網域。您可以從 ZENworks 管理區域新增網 域,也可以輸入網域資源檔案。

<span id="page-15-0"></span>**10a** 按一下新增。

**10b** 在 「新增網域」頁面上,選取要如何新增網域並設定資料來源。

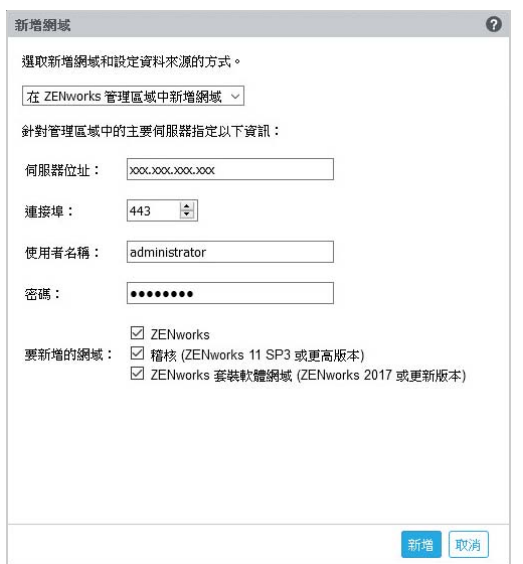

- 選取在 **ZENworks** 管理區域中新增網域,然後指定以下資訊︰
	- 伺服器位址:管理區域中 ZENworks 主要伺服器的有效 IP 位址或完全合格的 網域名稱 (FQDN)。在下載用於為該網域設定資料來源的網域資源檔案及所 需資料庫資訊時,將要參考此主要伺服器。
	- ◆ 連接埠: 管理區域中主要伺服器使用的連接埠。預設連接埠為 443。
	- 使用者名稱:用於登入 ZENworks 控制中心的管理區域管理員使用者名稱。
	- 密碼:在 「使用者名稱」欄位中指定的管理區域管理員使用者的密碼。
	- 要新增的網域: 選取要新增的網域。

或

您可以從 ZENworks 管理區域新增網域,或上傳其他 Micro Focus 產品的網域 資源檔案。

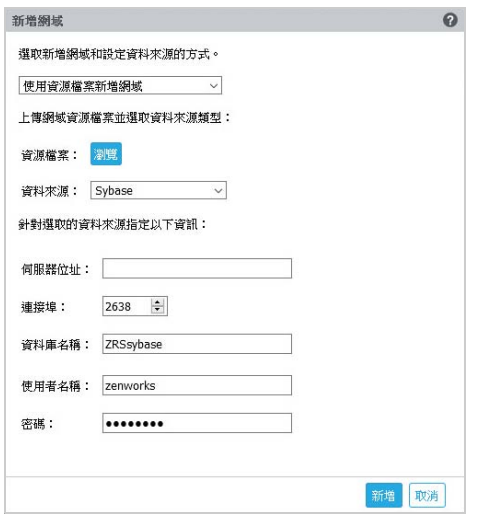

- 選擇使用資源檔案新增網域。
- 資源檔案 **(\*.zip)** ︰ 拖放已下載到本地的可用網域資源檔案。

• 資料來源: 為上傳的網域選取資料來源。

如果資料來源是資料庫伺服器,請指定以下資訊:

- ◆ 伺服器位址:資料庫伺服器的有效 IP 位址或完全合格的網域名稱 (FQDN)。
- 連接埠: 資料庫伺服器使用的連接埠。
- 資料庫名稱:資料庫的名稱。
- ◆ 使用者名稱:對該資料庫具有讀取和寫入存取權的使用者名稱。
- 密碼:用於存取資料庫的有效密碼。

如果您的資料庫伺服器是 Microsoft SQL Server, 則指定以下資訊:

- 例項名稱︰ 指定代管資料庫的 Microsoft SQL Server 例項的名稱。
- 驗證類型︰ 選取驗證類型。
- ◆ 網域:如果您選取了 Windows 驗證,則會啟用此欄位。指定完全合格 的網域名稱 (FQDN) 或主機名稱。

如果資料來源是 ZENworks 管理區域,請指定以下資訊:

- 伺服器位址:管理區域中 ZENworks 主要伺服器的有效 IP 位址或完全合格的 網域名稱 (FQDN)。在下載用於為該網域設定資料來源的網域資源檔案及所 需資料庫資訊時,將要參考此主要伺服器。
- ◆ 連接埠: 管理區域中主要伺服器使用的連接埠。預設連接埠為 443。
- 使用者名稱:用於登入 ZENworks 控制中心的管理區域管理員使用者名稱。
- <span id="page-17-0"></span>• 密碼:在 「使用者名稱」欄位中指定的管理區域管理員使用者的密碼。

**10c** 按一下新增。

- **11** ( 選擇性 ) 按一下網域超連結以編輯設定的網域。
- **12** 選擇管理區域的證書管理中心 (CA) 類型。
	- 內部 **CA**:系統會自動產生證書。
	- 外部認證權限︰ 選擇安全證書 **(.p12** 或 **.pfx)**、根證書和包含私密金鑰的伺服器證書或根 證書和伺服器證書。
	- **12a** 依據所需的證書指定詳細資料:
		- 安全證書 **(.p12** 或 **.pfx)**
			- 安全證書:此證書會在受密碼保護的加密檔案中儲存伺服器證書、任何中 間證書鏈和私密金鑰。該證書支援 .p12 或 .pfx 檔案格式。
			- ◆ 密碼:安全證書檔案的密碼。
		- 根證書和包含私密金鑰的伺服器證書
			- ◆ 根證書:證書樹中由簽署伺服器證書和任何中間證書鏈之 CA 所核發的頂層 證書。該證書支援 .pem、.crt、.cer、.der、.p7b 或 .p7c 檔案格式。
			- 伺服器證書:用於 ZENworks 伺服器的已簽署證書。該證書支援 .pem、 .crt、.cer、.der、.p7b 或 .p7c 檔案格式。
			- ◆ 私鑰:與簽署的伺服器證書關聯的私密金鑰檔案。該檔案支援 .der 檔案格 式。
		- 根證書和伺服器證書

若要使用根證書和伺服器證書,必須事先使用產生 **CSR** 連結來產生 CSR。

- 根證書:證書樹中由簽署伺服器證書和任何中間證書鏈之 CA 所核發的頂層 證書。該證書支援 .pem、.crt、.cer、.der、.p7b 或 .p7c 檔案格式。
- 伺服器證書:用於 ZENworks 伺服器的已簽署證書。該證書支援 .pem、 .crt、.cer、.der、.p7b 或 .p7c 檔案格式。
- **12b** 按一下完成。

ZENworks Reporting 組態隨即開始,這可能需要幾分鐘時間。即使您關閉瀏覽器或是 瀏覽器逾時,組態程序也仍會在背景中繼續。

設定 ZENworks Reporting 後,可以從「摘要」頁面中使用 ZENworks Reporting 主控台來存取 ZENworks Reporting 功能。

# <span id="page-20-0"></span>5 <sup>5</sup> **ZENworks Reporting** 移轉

<span id="page-20-3"></span>本章包含可協助您從 ZENworks Reporting 6.2.x 移轉到 ZENworks Reporting 6.4.3 的資訊。

ZENworks Reporting Appliance 6.4.3 是一款增量更新,取代了 ZENworks Reporting 6.2.x Appliance。您可以從 [Micro Focus Customer Center](https://www.microfocus.com/customercenter/) 的 ZENworks 2017 產品下載頁面下載 ZENworks Reporting 6.4.3 Appliance。

**附註:**如果您要從 ZENworks Reporting 5.6.1 移轉到 ZENworks Reporting 6.4.3,請先移轉到 6.2.x,然後再移轉到 ZENworks Reporting 6.4.3。

以下幾節提供了相關的移轉指示:

- 第 5.1 節 「備份 [ZENworks Reporting 6.2.x](#page-20-1) 資料」 ( 第 21 頁 )
- 第 5.2 節 「部署、設定及移轉到 [ZENworks Reporting 6.4.3 Appliance](#page-20-2)」 ( 第 21 頁 )

# <span id="page-20-1"></span>**5.1** 備份 **ZENworks Reporting 6.2.x** 資料

若要備份 ZENworks Reporting 6.2.x 資料︰

**1** 在 **ZENworks Reporting 2017 Appliance** 方塊的 **ZENworks Reporting Appliance** 下,按一下 **ZENworks Reporting** 備份 (https://<FQDN>:9443 或 https://<ipaddress>:9443)。

ZENworks Reporting 備份儲存在檔案系統的 /vastorage/backup 資料夾中。

**2** 記下第二個硬碟的位置,然後將硬碟複製到可存取的位置。

例如,如果您使用的是 VMware ESX,請在機器上按一下滑鼠右鍵,按一下「編輯」設 定,記下硬碟所在位置。移至該位置並複製硬碟檔案。檔案格式為 <machinename> vmdk

建議將 /vastorage/backup 目錄備份到 6.2.x 裝置上的其他位置。

- **3** 關閉 ZENworks Reporting 6.2.x Appliance 並建立快照。
- **4** 繼續執行第 **5.2** 節中指定的後續任務。

重要:備份 ZENworks Reporting後,如果 ZENworks Reporting 伺服器中發生了任何變更, 移轉後將不會體現這些變更。

# <span id="page-20-2"></span>**5.2** 部署、設定及移轉到 **ZENworks Reporting 6.4.3 Appliance**

您需要先部署 ZENworks Reporting 6.4.3 Appliance 以移轉現有的 ZENworks Reporting 6.2.x,然 後再為裝置進行網路設定。

重要:如果您在設定 ZENworks Reporting Appliance 後,於 ZENworks 中對區域管理員、LDAP 身分證明或證書進行了任何修改,那麼在移轉裝置前,請重新設定 ZENworks Reporting Appliance,以從 ZENworks 獲得最新更新。

- **1** 部署 ZENworks Reporting 裝置。
- **2** 將在備份 [ZENworks Reporting 6.2.x](#page-20-1) 資料時複製的硬碟新增為第二個硬碟 (vastorage)。
- **3** 將 ZENworks Reporting 6.4.3 Appliance 開機,並為 zenadmin 和 root 使用者指定新密碼。 完成該過程後,裝置登入主控台上會顯示 URL,可供您用來設定裝置。 裝置支援 root 和 zenadmin 使用者。root 使用者對裝置和 ZENworks Reporting 擁有所有 權限。zenadmin 使用者僅對 ZENworks Reporting 擁有權限。 root 使用者具有以下權限:

#### 對裝置

- ◆ Ganglia 組態
- ◆ Ganglia 監控
- 網路
- 時間
- ◆ 儲存
- 系統服務
- 防火牆
- 管理密碼
- 現場修補程式
- 線上更新
- 關閉和重新啟動 ZENworks Reporting Appliance

#### 對 **ZENworks Reporting**

- ◆ ZENworks Reporting 組態
- 終端機和檔案總管
- 記錄
- ◆ ZENworks Reporting 備份

zenadmin 使用者具有以下權限:

- 對裝置
	- ◆ Ganglia 組態
	- Ganglia 監控
	- 系統服務
	- 管理密碼
	- 現場修補程式
- 線上更新
- 關閉和重新啟動 ZENworks Reporting Appliance
- 對 **ZENworks Reporting** 
	- ◆ ZENworks Reporting 組態
	- 終端機和檔案總管
	- 記錄
	- ◆ ZENworks Reporting 備份
- **4** 指定 ZENworks Reporting 管理員密碼︰
	- 密碼:管理員密碼用於登入 ZENworks Reporting。該密碼必須至少包含六個字元。
	- 確認密碼: 使用此欄位可確認輸入的密碼是否正確。若密碼不符,當您按下一步 後,一則錯誤訊息將會顯示。此時,您必須重新輸入正確的密碼。
- **5** 按一下驗證網域。

如果 ZENworks 伺服器已升級到 ZENworks 2017,一則訊息即會顯示,指出有可用的網域 更新。

如果您在先前的版本中升級區域時忽略了套裝軟體網域,那麼即使將該 ZCC 區域更新到 最新版本,系統也會提示您有可用的套裝軟體網域更新。

僅當 ZENworks 伺服器已升級到 ZENworks 2017 時,才會有新的套裝軟體網域可用。

- **6** 按一下確定以重新設定網域,以便能使用新的套裝軟體網域。或者按一下跳過以繼續使 用現有的網域。
- **7** 按一下完成以完成移轉過程。

#### 重要:

- 僅當證書有效時,移轉才能完成。裝置主機名稱應與證書中指定的主機名稱相同。
- ◆ 移轉後,請確定 「摘要」下您的 LDAP、證書、網域、SMTP 等所有組態均可見。

# <span id="page-24-0"></span>6 <sup>6</sup> **ZENworks Reporting** 系統管理

<span id="page-24-1"></span>該使用者介面可協助您在 ZENworks Reporting 上進行設定以及執行操作。系統會依據登入使 用者顯示相應的磚。

在 ZENworks Reporting Appliance 上,root 或 zenadmin 使用者擁有所有權限。zenadmin 使用 者充當 ZENworks Reporting 管理員在 ZENworks Reporting 中執行日常活動。

root 和 zenadmin 可以執行以下操作:

- 瀏覽裝置系統的所有檔案和資料夾
- 檢視和編輯記錄
- 檢視和編輯 ZENworks Reporting 組態
- 重新啟動裝置和 ZENworks Reporting
- 啟動終端機並執行 ZENworks Reporting 指令

圖 *6-1* 裝置首頁 *(* 設定 *ZENworks Reporting* 之後 *)*

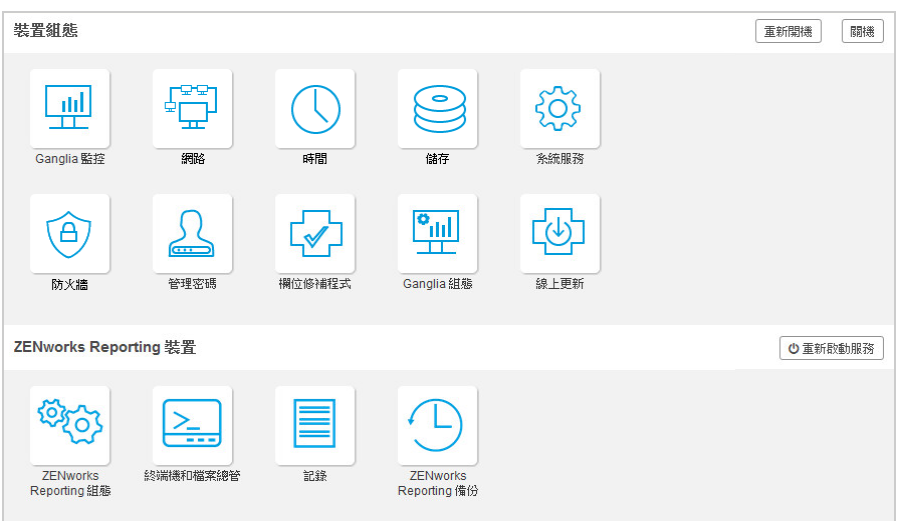

若要管理 ZENworks Reporting ︰

- **1** 在支援的網頁瀏覽器中啟動該 URL。 例如:https://<FQDN>:9443 或 https://<IP 位址 >:9443
- **2** 指定登入身分證明,然後按一下登入。 ZENworks Reporting Appliance 下會提供以下選項:
- 第 6.1 節 「[ZENworks Reporting](#page-25-0) 組態」 ( 第 26 頁 )
- 第 6.2 節 「重新設定 [ZENworks Reporting](#page-27-0)」 ( 第 28 頁 )
- 第 6.3 [節 「終端機和檔案總管」](#page-33-0) ( 第 34 頁 )
- 第 6.4 [節 「記錄」](#page-35-0) ( 第 36 頁 )
- 第 6.5 節 「[ZENworks Reporting](#page-37-0) 備份」 ( 第 38 頁 )

## <span id="page-25-0"></span>**6.1 ZENworks Reporting 組態**

只有在成功設定 ZENworks Reporting 之後, 「ZENworks Reporting 組態」頁面才會啟用。

**1** 在 ZENworks Reporting Appliance 首頁上的 ZENworks Reporting Appliance 下,按一下 **ZENworks Reporting** 組態。

「ZENworks Reporting 組態」頁面包含 「摘要」、「基本」和 「進階」檢視窗。「基本」檢視 窗顯示常用的伺服器組態設定。在 「 進階 」 檢視窗中,您可以線上編輯任何相關的伺服器組 態檔案。若要反映修改後的變更內容,可能需要重新啟動某些服務。

「摘要」檢視窗可讓您檢視和重新設定 ZENworks Reporting 設定 ( 例如證書、網域、使用者來 源、使用者群組、電子郵件伺服器組態),以及變更管理員密碼、裝置詳細資料 ( 例如所用監 管程式的類型、作業系統、RAM 和檔案系統與 HDD 詳細資料 )。

按一下開啟 **ZENworks Reporting** 主控台以使用 ZENworks Reporting。

若要重新設定 ZENworks Reporting 設定,請參閱重新設定 *[ZENworks Reporting](#page-27-0)*。

裝置中內建了 43 GB 的 rootfs 檔案系統 ( 安裝在根目錄中 )。額外新增的硬碟將連接到 / dev/sdb1 並掛接到 /vastorage。所有 ZENworks Reporting 相關組態、記錄檔案、備份檔 案、證書和二進位檔案都儲存在額外的硬碟中。

#### 圖 *6-2 ZENworks* 組態檢視窗

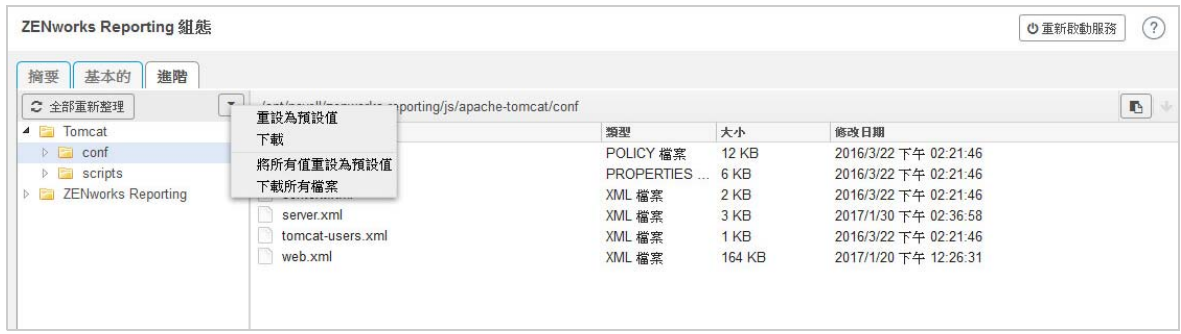

「基本」檢視窗以個別組態值的形式顯示常用伺服器組態設定。您可以編輯常用的 ZENworks Reporting 相關設定,例如最小堆積大小、最大堆積大小、最小永久產生大小、最大永久產生 大小和線串堆疊大小。

例如,您可以透過變更預設值來設定線串堆疊大小 **(** 以 **MB** 計 **)**,儲存新的設定,然後重新啟 動 「重新啟動服務」頁面中適用的等待中服務。

「基本」檢視窗中提供了以下選項:

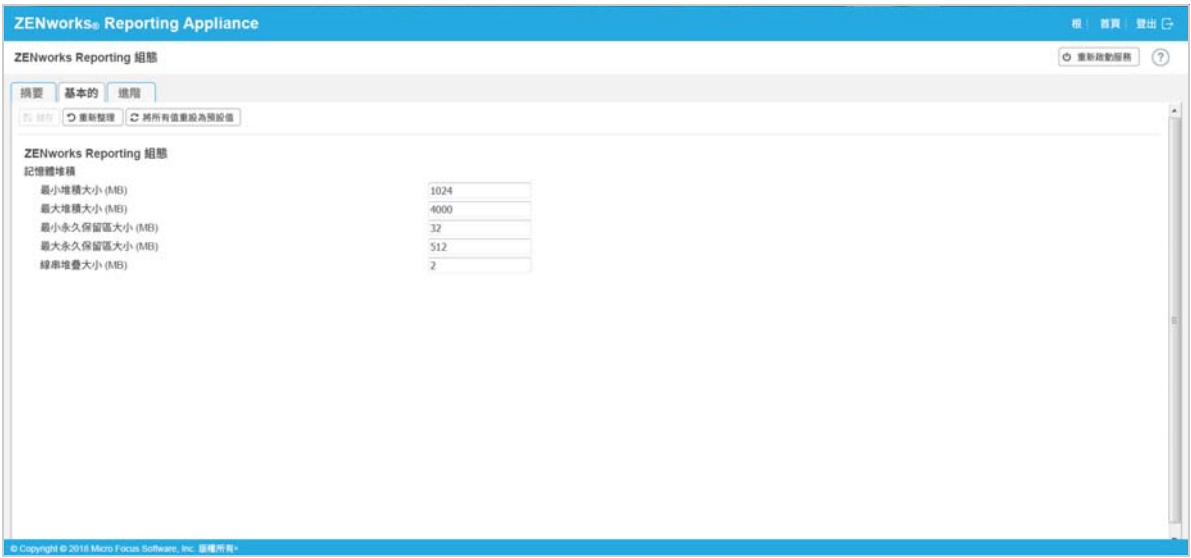

- ◆ 儲存:儲存修改的設定。
- 重新整理︰ 重新整理所有 ZENworks Reporting 組態。
- ◆ 將所有值重設為預設值:宗成組熊設定後將設定回復至其原始狀態。這是最後套用或移 轉的 ZENworks Reporting。
- ◆ 重新啟動服務:可讓您選取為使組態變更並反映這些變更而需重新啟動的服務。 如果與 ZENworks Reporting 程序關聯的組態檔案中發生變更,系統將自動確定此項變更, 並在 「重新啟動服務」頁面中列出該程序。

在 「進階」檢視窗中,您可以檢視、設定或編輯與 ZENworks Reporting 相關的任何伺服器組 態檔案,例如 Tomcat 和 ZENworks Reporting。

在進階索引標籤中,用於設定最小值和最大值的 jvmsettings.properties 檔案沒有驗證功 能,請務必使用該範圍內的值。建議您使用基本索引標籤來設定大小。

圖 *6-3* 工具列

編輯模式: ( つ讀取 ○ 重設為預設值

檔案預設採用唯讀模式。若要編輯某個檔案,請切換至編輯模式,變更所需的檔案內容,然 後按一下儲存。如果該檔案有任何變更,則必須按一下重新啟動服務來重新啟動相應的程序。

「進階」檢視窗中提供了以下選項:

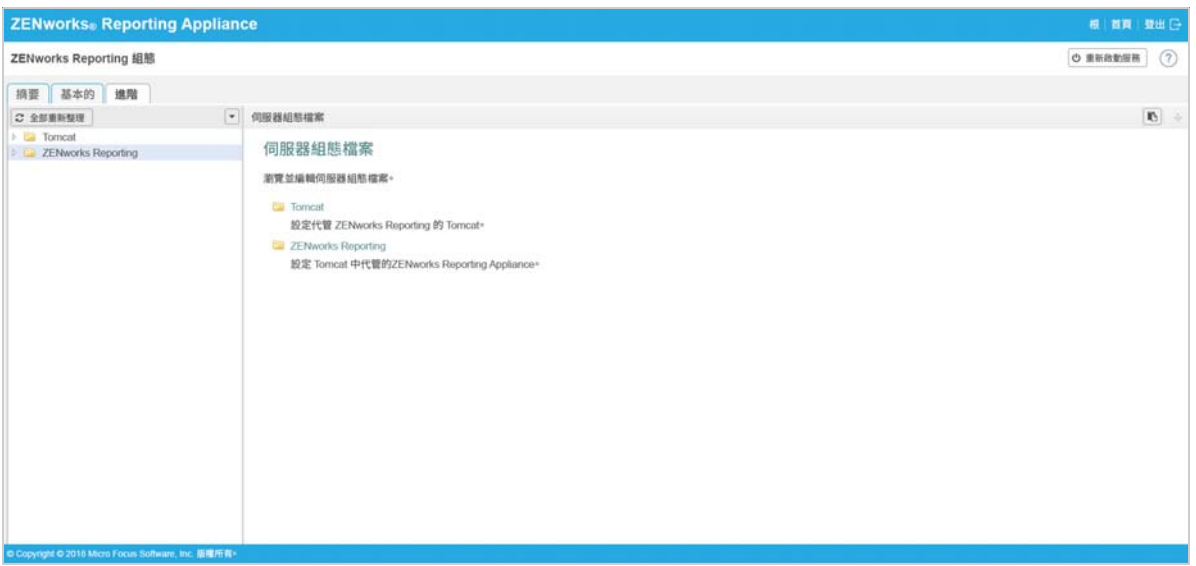

- 下載:下載伺服器組態檔案。
- **◆ 編輯模式:**可讓您在編輯器中切換或編輯伺服器組態檔案。
- 重新載入︰ 從檔案系統載入伺服器組態檔案。瀏覽器編輯器中任何未儲存的變更都會遺 失。
- ◆ 將所有值重設為預設值: 完成組熊設定後將檔案回復至其原始狀態。這是最後套用的 ZENworks Reporting 系統更新。
- 下載所有檔案:下載左側窗格中顯示的所有伺服器組態資料夾。裝置將會建立可供下載 的壓縮檔案歸檔。
- 儲存:將伺服器組態檔案儲存到檔案系統。
- 重新啟動服務:可讓您選取為使組態變更 ( 在 「基本」或 「進階」檢視窗中 ) 並反映這 些變更而需重新啟動的服務。

如果與 ZENworks Reporting 程序關聯的組態檔案中發生變更,系統將自動確定此項變更, 並在 「重新啟動服務」頁面中處理變更清單。

- 選取路徑: 按一下選取路徑 圖示可以複製組態檔案的實體路徑。
- 重新整理︰ 重新整理所有 ZENworks Reporting 組態。

# <span id="page-27-0"></span>**6.2** 重新設定 **ZENworks Reporting**

設定 ZENworks Reporting 後,您可以重新設定其設定。

若要重新設定 ZENworks Reporting 設定︰

- 1. 在 ZENworks Reporting Appliance 首頁上,按一下 **ZENworks Reporting** 組態。
- 2. 在摘要索引標籤中,進行下列所需的設定,然後按一下套用:
- 第 6.2.1 [節 「證書組態」](#page-28-0) ( 第 29 頁 )
- 第 6.2.2 [節 「網域組態」](#page-28-1) (第 29 頁)
- 第 6.2.3 [節 「使用者來源組態」](#page-28-2) ( 第 29 頁 )
- 第 6.2.4 [節 「使用者群組組態」](#page-30-0) ( 第 31 頁 )
- 第 6.2.5 [節 「電子郵件伺服器組態」](#page-32-0) ( 第 33 頁 )
- ◆ 第 6.2.6 [節 「管理員」](#page-32-1) (第 33 頁)

星號 (\*) 表示修改了一或多項組態。需要套用變更才能使其生效。

如需 「ZENworks Reporting 組態」頁面的詳細資訊,請參閱 *[ZENworks Reporting](#page-25-0)* 組態。

## <span id="page-28-0"></span>**6.2.1** 證書組態

- ◆ 如果設定的證書管理中心 (CA) 是内部 CA, 則按一下重建來重建內部證書。
- 按一下變更 **CA** 以變更設定的 CA。依據外部 CA 類型指定詳細資料。 如需證書的相關資訊,請參閱 [ZENworks Reporting](#page-25-0) 組態中的[步驟](#page-17-0) *12*。
- 按一下檢視證書以檢視證書詳細資料。

## <span id="page-28-1"></span>**6.2.2** 網域組態

網域封裝在資源檔案中。因此,當新的資源檔案 ( 更新的網域 ) 隨 ZENworks 或 ZENworks Reporting 版本發行時,您需要使用此資源檔案重新設定網域以獲得新的更新。

此頁面可讓您新增或編輯網域。若要編輯設定的網域,請按一下相應的名稱。您可以選擇網 域的最新版本或早先版本,或變更該網域的資料來源詳細資料。

#### 附註:

- ◆ 如果您使用新 ZENworks 資源檔案重新設定網域,則現有的自訂報告、自訂資料來源和自 訂網域都不會變更,只有預定義的報告會更新。
- ◆ 在重新設定 ZENworks Reporting 之前,請先依照如下步驟備份 ZENworks Reporting 資源 ( 報告、檢視窗等 ) ︰
	- 1. 以管理員身分登入 ZENworks Reporting 伺服器主控台 (https://<ip>:443)。
	- 2. 轉至管理 > 伺服器設定 > 輸出。
	- 3. 將 export.zip 檔案儲存到您的本地機器上。

若要重新設定網域,請參閱設定 *[ZENworks Reporting](#page-14-3)* 中[的步驟](#page-15-0) 10。

## <span id="page-28-2"></span>**6.2.3** 使用者來源組態

按一下使用者來源組態。

若要新增或編輯多個使用者來源,請執行以下操作。

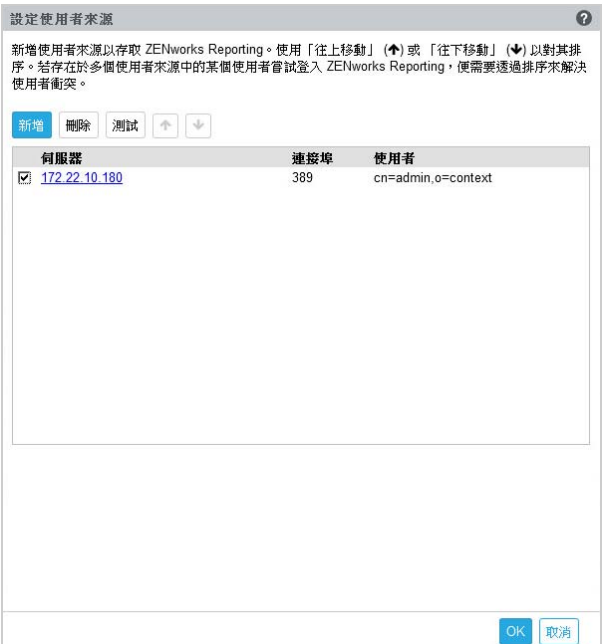

• 按一下新增以新增使用者來源,並指定以下詳細資料:

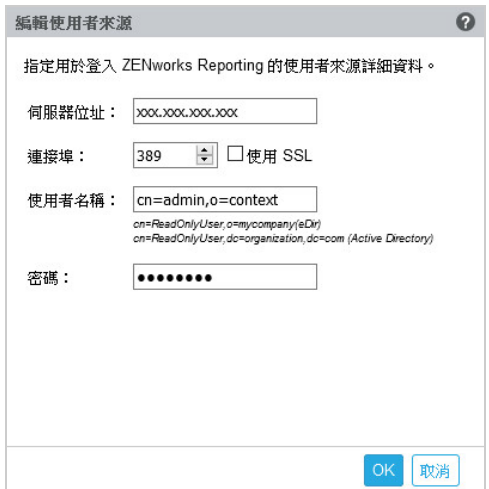

- ◆ 伺服器位址:指定使用者來源的完全合格的網域名稱 (FQDN) 或 IP 位址, 以用於使用 者驗證。
- ◆ 連接埠:顯示的預設連接埠值視所選的 SSL 而定。預設 SSL 連接埠是 636, 預設的非 SSL 連接埠是 389。如果使用者來源設定了不同的連接埠 ( 即不同於上述預設連接埠 ),則必須相應地更新連接埠。
- 使用者名稱: ZENworks Reporting 伺服器需要具有對 LDAP 目錄的唯讀存取權, 以便 對每次登入嘗試進行驗證。此使用者的身分證明用來獲取唯讀存取權。

以可辨識名稱 (DN) 格式指定使用者名稱。例如:

**Novell eDirectory** ︰ cn=ReadOnlyUser,o=mycompany

#### **Microsoft Active Directory** ︰

cn=ReadOnlyUser,cn=users,dc=organization,dc=com

設定後,此使用者的身分證明若有修改,ZENworks Reporting 伺服器將無法存取 LDAP 目錄以對登入嘗試進行驗證。您必須使用新身分證明重新設定 ZENworks Reporting。

Active Directory 允許您建立包含某些特殊字元的組織單位 (OU) 和使用者名稱,而 ZENworks Reporting Appliance 並不接受這些特殊字元 ( 如果使用不受支援的特殊字 元,該裝置將不會繼續運作 )。在這種情況下,每個特殊字元 ( 包括 ; = , + < >") 的前 面都必須附加一個反斜線 「\」。例如,將 ReadOnly,User 指定為 ReadOnly\,User

- 密碼:指定首位驗證使用者的密碼。
- 按一下確定以檢查是否已建立與使用者來源的連接。 如果您已啟用使用 **SSL** 核取方塊,此時會顯示證書快顯視窗。驗證詳細資料,然後按 一下 「接受」。
- 按一下 「確定」以繼續。
- 刪除:選取要移除的使用者來源並按一下刪除。如果刪除了使用者來源,該使用者來源 中的使用者將無法存取 ZENworks Reporting。
- 往上移動: 選取您要在清單中往上移的使用者來源。這可以確保對此使用者來源的使用 者驗證嘗試優先於它下面的使用者來源。
- 往下移動: 選取您要在清單中往下移的使用者來源。這可以確保對此使用者來源上方的 使用者來源的使用者驗證嘗試優先于此使用者來源。
- 測試 **:** 選取要測試的使用者來源,然後按一下測試以檢查是否已建立與使用者來源的連 接。

## <span id="page-30-0"></span>**6.2.4** 使用者群組組態

從設定的使用者來源新增使用者群組,以使這些群組成員獲得 ZENworks Reporting 管理員權 限。

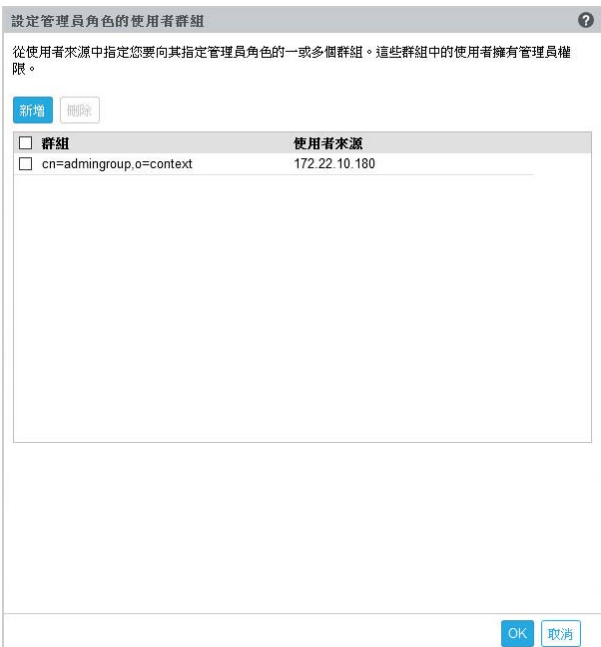

按一下新增並指定以下資訊來新增 LDAP 群組︰

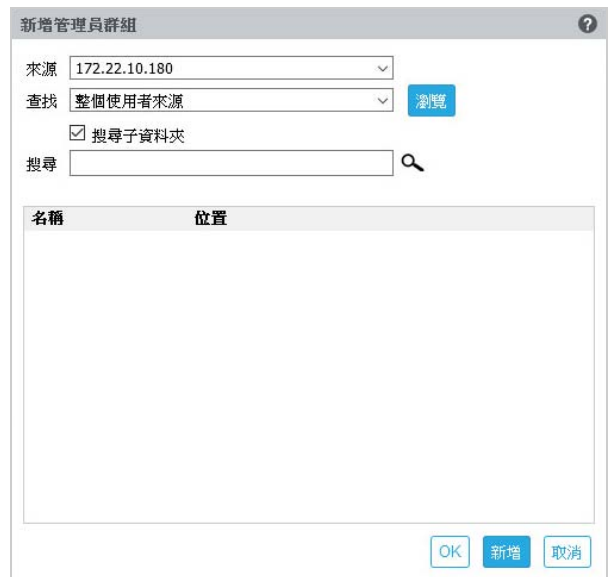

- 來源︰ 選取設定的使用者來源。
- 查找: 您可以搜尋整個使用者來源,或按一下瀏覽以選取使用者來源中的特定搜尋 容器。選取搜尋子資料夾核取方塊將以遞迴方式搜尋容器。
- 搜尋:指定您要搜尋的群組名稱或者幾個包含群組名稱的字元,然後按一下搜尋圖 示。搜尋容器中包含搜尋文字的群組名稱即會顯示。您可以從搜尋結果中選取一或 多個群組,然後按一下確定以新增使用者群組。或者,如果您要設定這些群組並繼 續,可以按一下新增。
- 從清單中選取一或多個群組,然後按一下刪除可撤銷屬於這些管理員群組的使用者的管 理員權限。
- ◆ 選取群組核取方塊以選取清單中的所有群組並刪除。

#### 重要:

- ◆ 只有管理員有權存取 ZENworks Reporting。管理員權限如下:
	- 檢視、執行、排程、建立、儲存和刪除各種 ZENworks Reporting 資源 ( 例如︰報告、 檢視窗、網域和資料來源 )
	- 在角色層級或使用者層級向其他使用者指定對各種 ZENworks Reporting 資源的存取許 可 ( 讀取、寫入、刪除、執行和管理 )。
	- 管理 ZENworks Reporting 伺服器設定
	- ◆ 刪除使用者或角色
- ◆ 如果您選取了父群組 ( 包含其他子群組的群組 ),請注意:
	- 針對 **Active Directory**:這些子群組中的使用者沒有管理員權限。若要向這些使用者 指定管理員權限,請對每個使用者進行個別設定。
	- 針對 **eDirectory**:所有子群組也將擁有管理員權限。

## <span id="page-32-0"></span>**6.2.5** 電子郵件伺服器組態

按一下電子郵件伺服器組態。設定外傳的電子郵件伺服器設定以傳送電子郵件通知和報告。 若要設定外傳的電子郵件伺服器,請指定以下資訊:

- ◆ 外傳的電子郵件伺服器: 指定 SMTP 伺服器的 FQDN 或 IP 位址。SMTP 伺服器用於透過郵 件傳送排程的報告。
- ◆ 連接埠: 指定 SMTP 伺服器所偵聽的連接埠號碼。預設連接埠號碼為 25.
- 使用 **SSL/TLS**:如果 SMTP 伺服器在 SSL 或 TLS 上執行,請選取此選項。
- 寄件者電子郵件地址: 指定用於傳送所有已排程報告的寄件者電子郵件地址。
- 需要密碼: 清除該核取方塊可將外傳的電子郵件伺服器設定為不進行驗證。如果您希望 寄件者使用密碼進行驗證,請選取該核取方塊。
- ◆ 密碼:指定寄件者的密碼。
- 按一下 「確定」。

## <span id="page-32-1"></span>**6.2.6** 管理員

變更 ZENworks Reporting 管理員的密碼。

# <span id="page-33-0"></span>**6.3** 終端機和檔案總管

使用此區域可以啟動檔案系統總管和終端機的整合式檢視窗。

- 第 6.3.1 [節 「終端機」](#page-33-1) ( 第 34 頁 )
- 第 6.3.2 [節 「檔案總管」](#page-34-0) ( 第 35 頁 )

## <span id="page-33-1"></span>**6.3.1** 終端機

需要執行 SSH 服務才能使終端機正常運作。出於安全方面的考量,預設不會啟動 SSH 服務。

- **1** 在 ZENworks Reporting Appliance 首頁上的裝置組態下,按一下系統服務圖示。
- **2** 在 「系統服務」頁面上選取 **SSH** 服務。
- **3** 按一下動作,然後按一下啟動。 如果您希望 SSH 服務在裝置重新開機後自動重新啟動,請將 SSH 服務設定為自動。
- **4** 在 ZENworks Reporting Appliance 首頁上的 ZENworks Reporting Appliance 下,按一下終端機 和檔案總管

新的瀏覽器視窗中會啟動兩個框架,分別顯示檔案總管(用於執行檔案操作)和終端機。每當 您關閉終端機瀏覽器或索引標籤時,都會顯示一則確認訊息。

圖 *6-4* 終端機

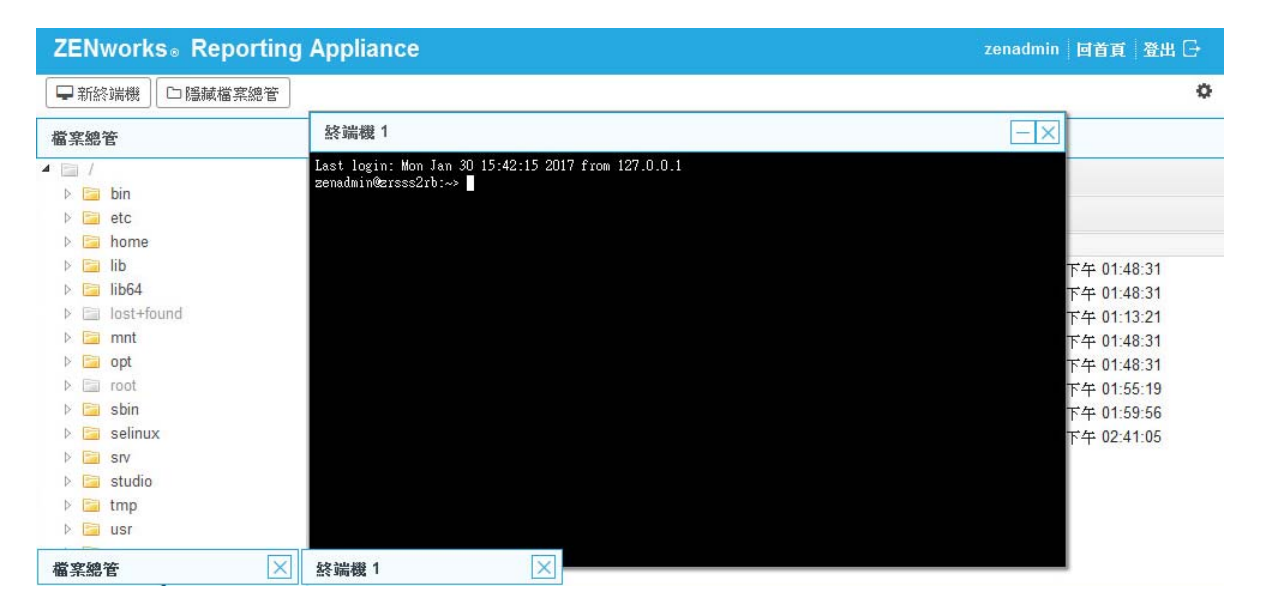

您可以使用內嵌式檔案總管執行檔案操作,該工具可讓您在本地與遠端檔案系統之間傳輸內 容。您還可以開啟源自於遠端檔案系統上任何資料夾中的新終端機。

透過按一下新終端機可以啟動多個終端機。依預設,最多可以啟動五個終端機。

若要為終端機設定非預設值:

- **1** 移至 /etc/opt/novell/base
- **2** 開啟 terminal\_config.properties 檔案。
- **3** 將 maxTerminalsPerBrowser 值變更為所需值,然後儲存檔案。

若要為終端機選取主題 ( 前景和背景色彩 ):

1 按一下設定●圖示,然後選取所需的終端機主題。

若要建立主題:

- **1** 移至 /etc/opt/novell/base
- **2** 開啟 terminal-themes.xml 檔案。
- **3** 新增您自己的主題,然後儲存檔案。例如:

<theme>

```
 <name>example</name>
     <background-color>#000000</background-color>
         <foreground-color>yellow</foreground-color>
\langle /theme>
```
## <span id="page-34-0"></span>**6.3.2** 檔案總管

**1** 在 ZENworks Reporting Appliance 首頁上的 **ZENworks Reporting** 下,按一下終端機和檔案總 管。

新的瀏覽器視窗中會啟動兩個框架,分別顯示檔案總管 ( 用於執行檔案操作 ) 和終端機 (SSH)。

圖 *6-5* 檔案總管

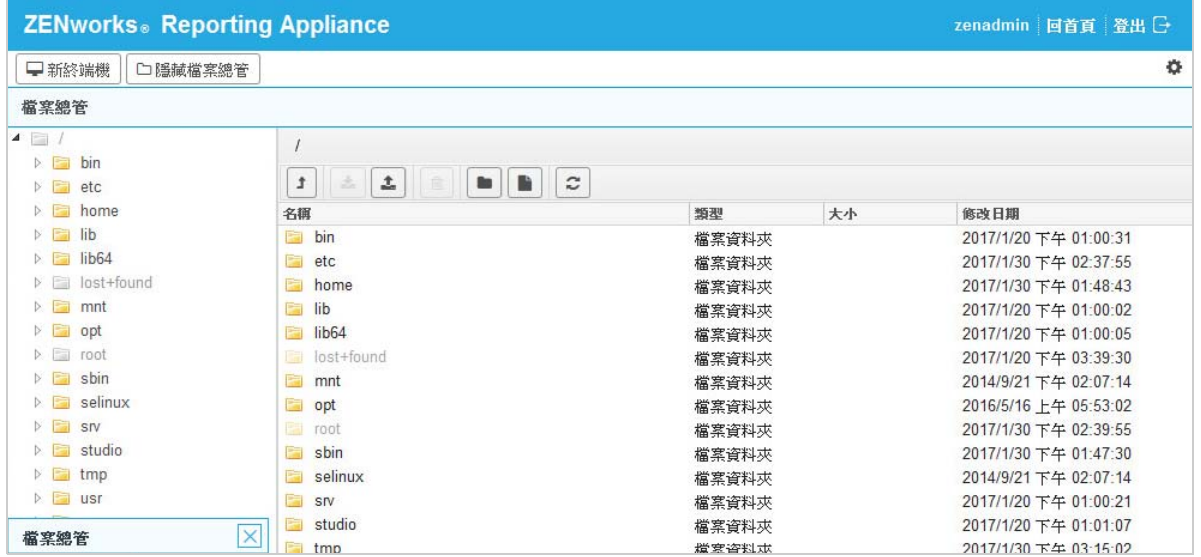

如此,您便可以對檔案和資料夾執行操作。

可執行哪些檔案操作取決於使用者的權限 (POSIX 檔案許可 )。

- 如果您以 zenadmin 身分登入,則所有檔案操作都是以 zenadmin 使用者身分執行。
- 如果您以 root 身分登入,則所有檔案操作都是以 root 使用者身分執行。
- 表格式檢視窗中提供了一個內容功能表,其中包括以下選項:開啟終端機、重新整理、上 傳、新資料夾和新增檔案。
- 裝置檔案系統的樹狀檢視窗以樹狀結構顯示裝置檔案系統。樹狀檢視窗中僅顯示資料 夾。提供了以下選項:新資料夾、刪除、重新命名、開啟終端機、重新整理、剪下、複 製、貼上、上傳和下載。
- ◆ 使用檔案總管可以瀏覽裝置的 (SLES Unix) 檔案系統,進行結構導覽、上傳、下載、重新 整理、重新命名、建立、刪除或 CCP 操作 ( 剪下、複製和貼上 )。

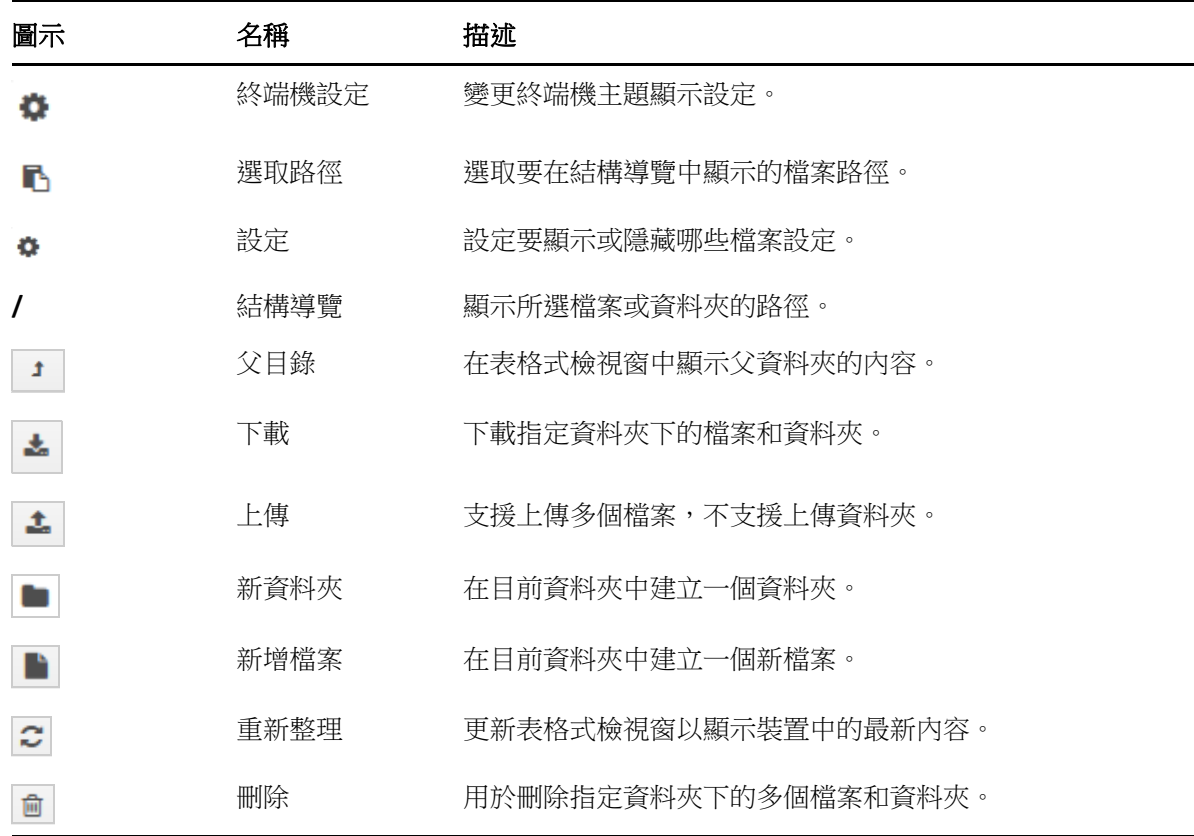

檔案路徑下面顯示了一個工具列,您可以執行以下操作:

## <span id="page-35-0"></span>**6.4** 記錄

在 ZENworks Reporting Appliance 上監控的所有記錄檔案都是以虛擬樹狀結構的形式組織的, 系統會顯示特定檔案或資料夾的路徑。可以在 「追蹤」模式或 「從頭開始檢視」模式下檢 視記錄檔案。

在 「追蹤」模式下,記錄檔案將從其末尾開始顯示。

在 「從頭開始檢視」模式下,記錄檔案將從其開頭開始顯示。每當記錄檔案覆蓋多個檔案版 本時,就會從該檔案的第一個版本開始顯示內容。

**1** 在 ZENworks Reporting Appliance 首頁上的 **ZENworks Reporting Appliance** 下,按一下記錄。

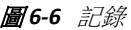

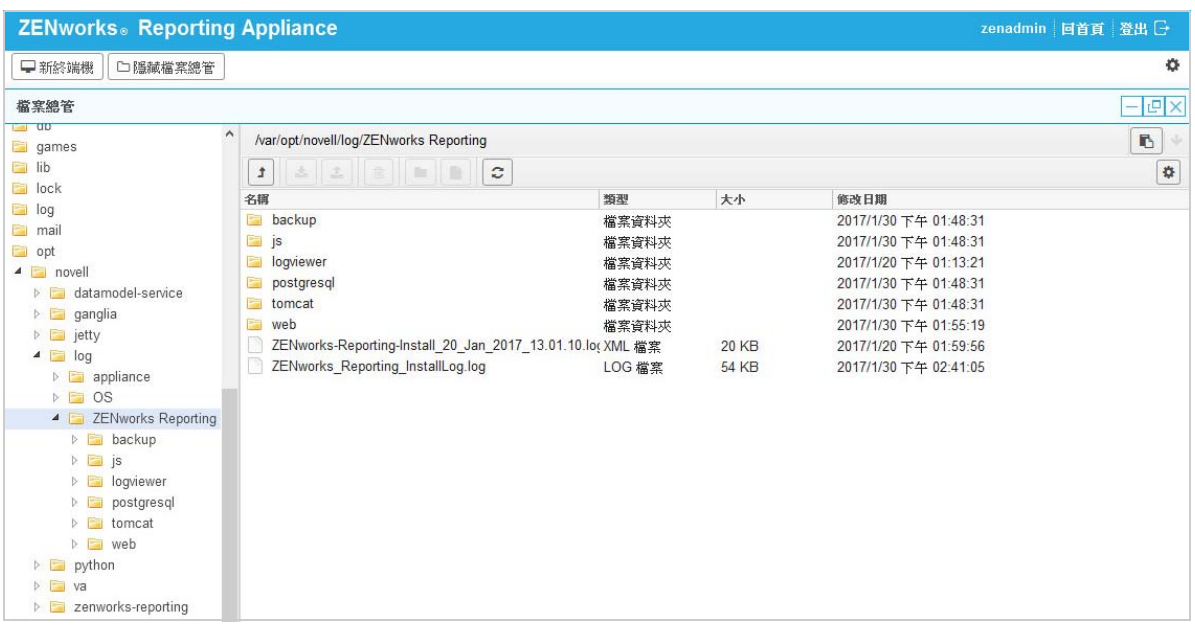

如此,您便可以檢視 ZENworks Reporting 伺服器的記錄。記錄依裝置記錄、作業系統記錄和 ZENworks Reporting 記錄分類。

「記錄」中提供了以下選項:

- 檢視、從頭開始檢視和重新整理
- 使用下載可以下載記錄檔案或資料夾。
- 使用繼續和暫停可以追蹤記錄檔案,以檢視最新資訊。您可以透過指定以秒計的重新整 理時間來設定追蹤的重新整理間隔。「重新整理」將會指定每兩次請求的時間間隔。 指定要載入的行數可以控制在追蹤間隔內要取回的行數。要載入的行數預設設定為 100。 控制記錄檔案的顯示速度。記錄檔案是透過以週期性時間間隔發出多個 HTTP 申請來載入 的。每個申請會載入若干行 ( 行數可設定 )。
- 使用清除可以清除目前顯示的記錄,但記錄並不會從 ZENworks Reporting Appliance 中清 除。若要檢視已清除的記錄,請啟動記錄檔案。
- 使用搜尋可以依據搜尋準則過濾記錄。您可以在終端機中使用 tail 和 grep 來監視記錄檔 案。記錄檢視器提供了一個 GUI 用於追蹤和過濾記錄檔案中的內容。您可以依據記錄層 級 ( 例如 「 資訊 」、 「錯誤 」和 「 除錯 」 ) 執行搜尋,也可以使用規則運算式 (AND 與 OR) 執行搜尋。

# <span id="page-37-0"></span>**6.5 ZENworks Reporting** 備份

ZENworks Reporting 備份可讓您備份 ZENworks Reporting 相關的檔案,例如 ZENworks Reporting 伺服器組態、內容、網域、證書、自訂報告和排程。備份可用於在移轉過程中在新裝置上還 原所有備份的組態檔案。

若要備份 ZENworks Reporting 檔案︰

- **1** 在 ZENworks Reporting Appliance 首頁上的 ZENworks Reporting Appliance 下,按一下 **ZENworks Reporting** 備份。
- **2** 按一下 「開始備份」。

備份檔案會儲存到 /vastorage/backup 位置。

<span id="page-38-0"></span>7 <sup>7</sup> 裝置管理

> <span id="page-38-1"></span>ZENworks Reporting Appliance 中提供了一個 Web 介面,用於管理裝置。該使用者介面可協助 您在 ZENworks Reporting 伺服器上進行設定以及執行操作。系統會依據登入使用者顯示相應 的磚。

> ZENworks Reporting Appliance 允許您重新設定裝置的設定,例如管理密碼、網路設定和證書 設定。

ZENworks Reporting Appliance 支援 root 和 zenadmin 使用者。如果您要在 ZENworks Reporting Appliance 上執行任何操作,必須使用 root 使用者身分,因為 root 使用者對 ZENworks Reporting Appliance 和 ZENworks Reporting 擁有所有權限。

若要管理 ZENworks Reporting Appliance ︰

1 在支援的網頁瀏覽器上,啟動用於存取管理主控台的 URL。

該 URL (https://<FQDN>:9443 或 https://<IP 位址 >:9443) 為裝置主控台上顯示的 URL。

- **2** 指定登入身分證明,然後按一下登入。 「裝置組態」下會顯示以下選項:
- 第 7.1 節 「[Ganglia](#page-39-0) 組態」 ( 第 40 頁 )
- 第 7.2 節 「[Ganglia](#page-39-1) 監控」 ( 第 40 頁 )
- ◆ 第 7.3 [節 「網路」](#page-39-2) (第 40 頁)
- 第 7.4 [節 「時間」](#page-40-0) (第 41 頁)
- ◆ 第 7.5 [節 「儲存」](#page-40-1) (第 41 頁)
- ◆ 第 7.6 [節 「系統服務」](#page-40-2) (第 41 頁)
- 第 7.7 [節 「防火牆」](#page-41-2) ( 第 42 頁 )
- ◆ 第 7.8 [節 「管理密碼」](#page-41-3) (第 42 頁)
- 第 7.9 [節 「現場修補程式」](#page-41-4) (第 42 頁)
- 第 7.10 [節 「線上更新」](#page-42-0) (第 43 頁)
- 第 7.11 節 「關閉和重新啟動 [ZENworks Reporting Appliance](#page-42-1)」 ( 第 43 頁 )

# <span id="page-39-0"></span>**7.1 Ganglia** 組態

Ganglia 是一個可擴充的分散式監控系統,可讓您收集關於 ZENworks Reporting Appliance 系統 的資訊。可監控的預設權值包括 CPU、磁碟、負載、記憶體、網路和程序。

- **1** 在 ZENworks Reporting Appliance 首頁上的 「裝置組態」下,按一下 **Ganglia** 組態。
- **2** 您可以變更以下組態選項:
	- 啟用全面監控服務:選取此選項可接收和儲存來自其他裝置的權值,並允許在 ZENworks Reporting Appliance 所在的同一部裝置上執行 Ganglia Web 介面。

您可透過清除此選項來停用 Ganglia 監控。僅當您想要對 ZENworks Reporting Appliance 使用某個監控系統,或者想要設定一部專屬裝置來檢視監控資訊時,才可 以執行此操作 ( 若要實現此目的, 可以選取下面的單點廣播, 然後指定儲存監控資訊 的裝置的 FQDN 或 IP 位址 )。

- 對此裝置啟用監控:選取此選項可對此裝置啟用 Ganglia 監控。
	- 多重廣播: 選取此選項可向網路中的其他裝置傳送監控資訊。
	- **◆ 單點傳播:**選取此選項可向單一目的地傳送監控資訊。
	- 發佈到:指定當 Ganglia 以單點廣播模式執行時,要將監控資訊傳送到的 URL。
- 監控工具選項:選取此選項可允許監控工具使用類似於 http://:9080/gweb/ 的 URL, 透過 HTTP 連接埠 9080 存取此伺服器。
- 3 (選擇性) 按一下重設資料庫,以從此裝置中移除所有現有的 Ganglia 權值。 此選項不適用於 ZENworks Reporting 資料庫。
- **4** 按一下確定。

如需如何對 ZENworks Reporting Appliance 使用 Ganglia 監控功能的詳細資訊,請參閱*[第](#page-39-1) 7.2* 節 「*[Ganglia](#page-39-1)* 監控」 *(* 第 *40* 頁 *)*。

## <span id="page-39-1"></span>**7.2 Ganglia** 監控

Ganglia 是一個可擴充的分散式監控系統,可讓您收集關於 ZENworks Reporting Appliance 系統 的資訊。可監控的預設權值包括 CPU、磁碟、負載、記憶體、網路和程序。如需詳細資訊, 請參閱 *[Ganglia](http://ganglia.info/)*。

# <span id="page-39-2"></span>**7.3** 網路

- **1** 在 ZENworks Reporting Appliance 首頁上的 「裝置組態」下,按一下網路。
- **2** 在 **DNS** 組態下,您可以修改 ZENworks Reporting Appliance 網路的名稱伺服器、搜尋網域 和閘道設定。
- **3** 在 **NIC** 組態下,按一下 **ID** 可修改任何與裝置關聯之網路介面控制器 (NIC) 的 IP 位址、主 機名稱和網路遮罩 ( 如果為 ZENworks Reporting Appliance 設定了多個 NIC,您還可以設定 其他 NIC)。
- **4** 按一下確定,然後重新啟動裝置以反映變更。
- **5** ( 選擇性 ) 在裝置管理 **UI (** 連接埠 **9443)** 存取限制中,指定您要允許其存取 ZENworks Reporting Appliance 的任何網路的 IP 位址。如果將此欄位保留空白,則任何網路都可存 取 ZENworks Reporting。
- **6** 按一下 「確定」。

# <span id="page-40-0"></span>**7.4** 時間

- **1** 在 ZENworks Reporting Appliance 首頁上的 「裝置組態」下,按一下時間。
- **2** 變更所需的時間組態選項:
	- **NTP** 伺服器︰ 指定要用於時間同步化的 NTP 伺服器。可以指定多個伺服器,以空格 分隔即可。
	- 區域︰ 選取 ZENworks Reporting Appliance 所在的區域。
	- 時區:選取 ZENworks Reporting Appliance 所在的時區。
	- 硬體時鐘設定為 **UTC**
- **3** 按一下 「確定」。

# <span id="page-40-1"></span>**7.5** 儲存

如果您建立了硬碟分割區(/vastorage 和 /var), ZENworks Reporting Appliance 提供了相應工 具供您擴充 /vastorage 和 /var 分割區的儲存空間。

- **1** 在 ZENworks Reporting Appliance 首頁上的 「裝置組態」下,按一下儲存。
- **2** 使用虛擬化平台廠商提供的工具來擴充您要擴充之分割區所在的虛擬磁碟。
- **3** 在包含未配置可用空間的裝置磁碟中,選取要擴充的分割區。
- **4** 按一下擴充分割區。
- **5** 在快顯視窗中按一下 「確定」。
- **6** 在裝置首頁中按一下 「重新開機」,以便讓作業系統偵測到已擴充的磁碟。

## <span id="page-40-2"></span>**7.6** 系統服務

這是 ZENworks Reporting Appliance 上正在執行的 SSH 服務。可以使用以下系統服務:

 $\cdot$  SSH

在 「系統服務」頁面中,您可以執行以下動作:

- ◆ 第 7.6.1 [節 「啟動、停止或重新啟動系統服務」](#page-41-0) ( 第 42 頁 )
- ◆ 第 7.6.2 [節 「將系統服務設定為自動或手動」](#page-41-1) ( 第 42 頁 )

## <span id="page-41-0"></span>**7.6.1** 啟動、停止或重新啟動系統服務

**1** 在 「系統服務」頁面中,選取要啟動、停止或重新啟動的服務。

2 按一下動作,然後按一下啟動、停止或重新啟動。

### <span id="page-41-1"></span>**7.6.2** 將系統服務設定為自動或手動

**1** 在 「系統服務」頁面中,選取要設為自動或手動啟動的服務。

**2** 按一下選項,然後按一下設為自動或設為手動。 如果您選擇設為自動, SSH 服務會在您執行裝置時自動啟動。 如果選擇設為手動,您在執行裝置後,需要手動啟動或停止 SSH 服務。

# <span id="page-41-2"></span>**7.7** 防火牆

在組態設定期間,裝置上的一些連接埠是開啟的。您可以從 ZENworks Reporting Appliance 上 檢視目前的防火牆組態。

**1** 在 ZENworks Reporting Appliance 首頁上的 「裝置組態」下,按一下防火牆。 連接埠號碼及其目前狀態將會顯示。

如果您設定了防火牆,則必須允許所列的連接埠號碼,以確保您能夠順暢使用 ZENworks Reporting Appliance。最佳實務是保留預設連接埠,不要變更任何埠號碼。

# <span id="page-41-3"></span>**7.8** 管理密碼

- **1** 在 ZENworks Reporting Appliance 首頁上的 「裝置組態」下,按一下管理密碼。
- **2** 指定 root 和 zenadmin 管理員的新密碼。

如果您要變更 root 密碼, 必須先指定目前的 root 密碼。

- **3** ( 選擇性 ) 選取或清除允許 **root** 使用者存取 **SSH**。如果選取此選項,則 root 使用者可透過 SSH 存取裝置。如果未選取此選項,將只有 zenadmin 使用者可以透過 SSH 存取裝置。
- **4** 按一下 「確定」。

## <span id="page-41-4"></span>**7.9** 現場修補程式

「現場修補程式」頁面可讓您管理 ZENworks Reporting Appliance 的現場測試修補程式。您可 以安裝新的修補程式來修復問題,檢視目前安裝的修補程式,以及解除安裝修補程式。

- **1** 在 ZENworks Reporting Appliance 首頁上的 「裝置組態」下,按一下現場修補程式。
- **2** ( 選擇性 ) 安裝下載的修補程式:
	- **2a** 從 *[Micro Focus](http://download.novell.com/index.jsp)* 下載網站將修補程式下載到您的裝置上。
	- **2b** 在 「現場測試修補程式」頁面上,按一下瀏覽以選取下載的修補程式。
	- **2c** 按一下 「安裝」。
- **3** ( 選擇性 ) 管理安裝的修補程式:
	- **3a** 在管理安裝的修補程式下面的修補程式名稱欄中,選取您要解除安裝的修補程式。
	- **3b** 按一下解除安裝最近安裝的修補程式。

## <span id="page-42-0"></span>**7.10** 線上更新

您可以使用線上更新來更新裝置。

**1** 在 ZENworks Reporting Appliance 首頁上的 「裝置組態」下,按一下線上更新。

可以執行以下動作:

 註冊︰ 可讓您註冊在 Micro Focus Customer Center 伺服器或本地 Subscription Management Tool (SMT) 伺服器上註冊,您可從該伺服器下載並自動安裝軟體更新,以更新產品。

若要註冊線上更新服務,請執行以下步驟:

- 1. 按一下 「註冊」索引標籤。
- 2. 選取服務類型本地 **SMT** ( 訂閱管理工具 ) 或 **Novell Customer Center** (NCC)。 依據服務類型指定以下資訊:

#### 本地 **SMT**

- ◆ **主機名稱:** 要從中下載更新的伺服器主機名稱。
- **SSL** 證書 **URL (** 選擇性 **)**:用來與伺服器通訊的 SSL 證書。
- 名稱空間路徑 **(** 選擇性 **)**:檔案或目錄的名稱空間。

**Novell Customer**

- ◆ 電子郵件:用於在裝置上接收更新的電子郵件地址。
- 啟用碼:伺服器基礎授權的啟用碼。
- ◆ 允許傳送資料: 選擇如何接收硬體設定檔或選擇性資訊資料。
- 3. 按一下 「註冊」。
- 立即更新:註冊後,按一下立即更新以觸發下載的更新。
- ◆ 排程: 註冊後,您可以設定要下載的更新類型,以及是否自動同意授權。 若要排程線上更新,請執行以下步驟:
	- 1. 按一下 「排程」索引標籤。
	- 2. 選取下載更新的排程 ( 手動、每日、每週、每月 )。
- 檢視資訊:顯示已安裝和已下載的軟體更新清單。
- 重新整理: 在裝置上重新整理更新狀態。

# <span id="page-42-1"></span>**7.11** 關閉和重新啟動 **ZENworks Reporting Appliance**

**1** 在 ZENworks Reporting Appliance 首頁上的 「裝置組態」下,按一下重新開機或關機。 這會重新啟動或關閉 ZENworks Reporting Appliance。

<span id="page-44-0"></span>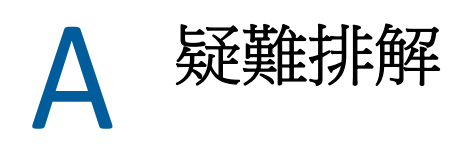

<span id="page-44-1"></span>您在部署和設定 ZENworks Reporting Appliance 時可能會遇到一些問題,以下小節介紹了這些 問題的解決方案:

### 顯示 「**java.lang.IllegalStateException**:表單過大」錯誤訊息

- 來源︰ ZENworks Reporting。
- 說明: 如果進階組態索引標籤中顯示的檔案大小超過預設值 400000 位元組 ( 約 400KB),將會顯示以下錯誤訊息:

java.lang.IllegalStateException:表單過大

- 動作: 在 start.ini 檔案中增大表單內容大小參數:
	- **1** 移至 /opt/novell/jetty8
	- **2** 開啟 start.ini 檔案。
	- **3** 搜尋 **Dorg.eclipse.jetty.server.Request.maxFormContentSize** 參數並增大其 值。
	- **4** 使用 rcnovell-jetty stop 指令停止 Jetty 伺服器。
	- **5** 使用 rcnovell-jetty start 指令啟動 Jetty 伺服器。

### 變更 **ZENworks Reporting** 工作階段逾時

- 來源︰ ZENworks Reporting。
- 說明: 預設的 ZENworks Reporting 工作階段逾時設定為 30 分鐘。
- 動作: 您可以使用 web.xml 檔案變更 ZENworks Reporting 工作階段逾時。

若要變更 ZENworks Reporting 工作階段逾時:

- 1. 備份 web.xml 檔案。
	- ◆ 若為 **Windows**:%ZRS\_HOME%\js\apachetomcat\webapps\jasperserver-pro\WEB-INF\web.xml
	- 對於 **Linux** ︰ /opt/novell/zenworks-reporting/js/apachetomcat/webapps/jasperserver-pro/WEB-INF/web.xml
- 2. 開啟 web.xml 檔案。
- 3. 轉至 <session-timeout>
- 4. 在 <session-timeout>30</session-timeout> 中將現有逾時 (30) 變更為所需的時間。
- 5. 手動重新啟動 ZENworks Reporting 服務。